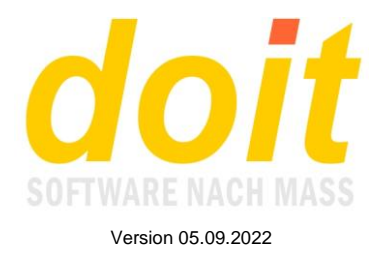

## **Hinweise zur neuen TN-Bestätigung**

Die neue TNB kann als PDF direkt in der ++-Liste erzeugt werden, so wie die TN-Liste. Dazu einfach auf den Schalter TNB klicken, entweder bei "Formular an alle" oder bei "Formular an selektierte TN". Im Übrigen kann eine TNB auch vom TN selber über den Kundenzugang erzeugt werden, jedoch erst nach Ende der Fortbildung.

Damit sich der TN selbst bedienen kann, muss bei der Fortbildung das Erzeugen von TNBs freigegeben sein. Die Freigabe erfolgt, indem die Fortbildung angesteuert wird mit der Darstellung "normal":

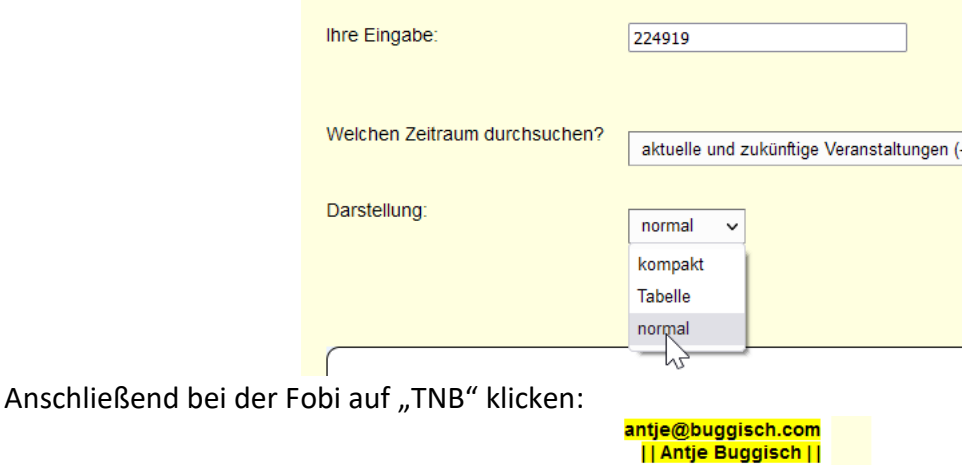

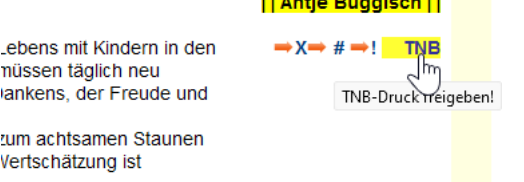

Die Fobi wird für den TNB-Druck freigegeben. Wenn man nochmals draufklickt, wird die Freigabe aufgehoben. Das Ganze funktioniert also wie ein Lichtschalter!

Innerhalb der TN-Liste kann man einzelne Belegungen individuell für den TNB-Druck sperren, indem man links außen auf TNB klickt. Auch dieser Schalter funktioniert als Umschalter.

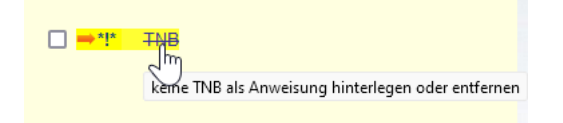

Um zu sehen, ob die Belegung für den TNB-Druck gesperrt ist, prüft man, ob dort der Hinweis "keine TNB" zu lesen ist. Hier ein Beispiel dafür:

ehr...  $\left[$  (EUR 75,00, Typ u /o keine TNB)  $\rightarrow$ 

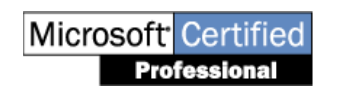

doit-SOFTWARE Fon (0 74 52) 30 98 E-Mail info@doitsoftware.de Internet: www.doitsoftware.de

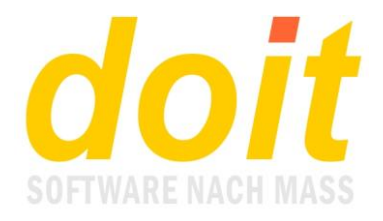

Die TNB entnimmt alle Informationen den Kursstammdaten. Also müssen diese fehlerfrei angelegt sein. Wichtig ist hier insbesondere der Bereich "Felder für TN-Bescheinigung".

Bei bestimmten TNB ist auch relevant, ob beim betroffenen TN ein Sternchen hinter dem Status steht, z.B. so: u\*. In diesem Fall wird der Einleitungstext oben auf der TNB anders eingespielt als bei den TN ohne Sternchen. Details dazu finden sich im Abschnitt "Konfiguration". Das Eintragen des Sternchen beim jeweiligen TN wird über den Schalter "mehr..." erledigt.

Wenn die TNB als Serienbrief über Word erstellt werden soll, geht das so wie im nächsten Absatz beschrieben.

In der Maske Serienbrief, die von der Kurs-TN-Liste aus erreicht wird, gibt es diese neue Funktion:

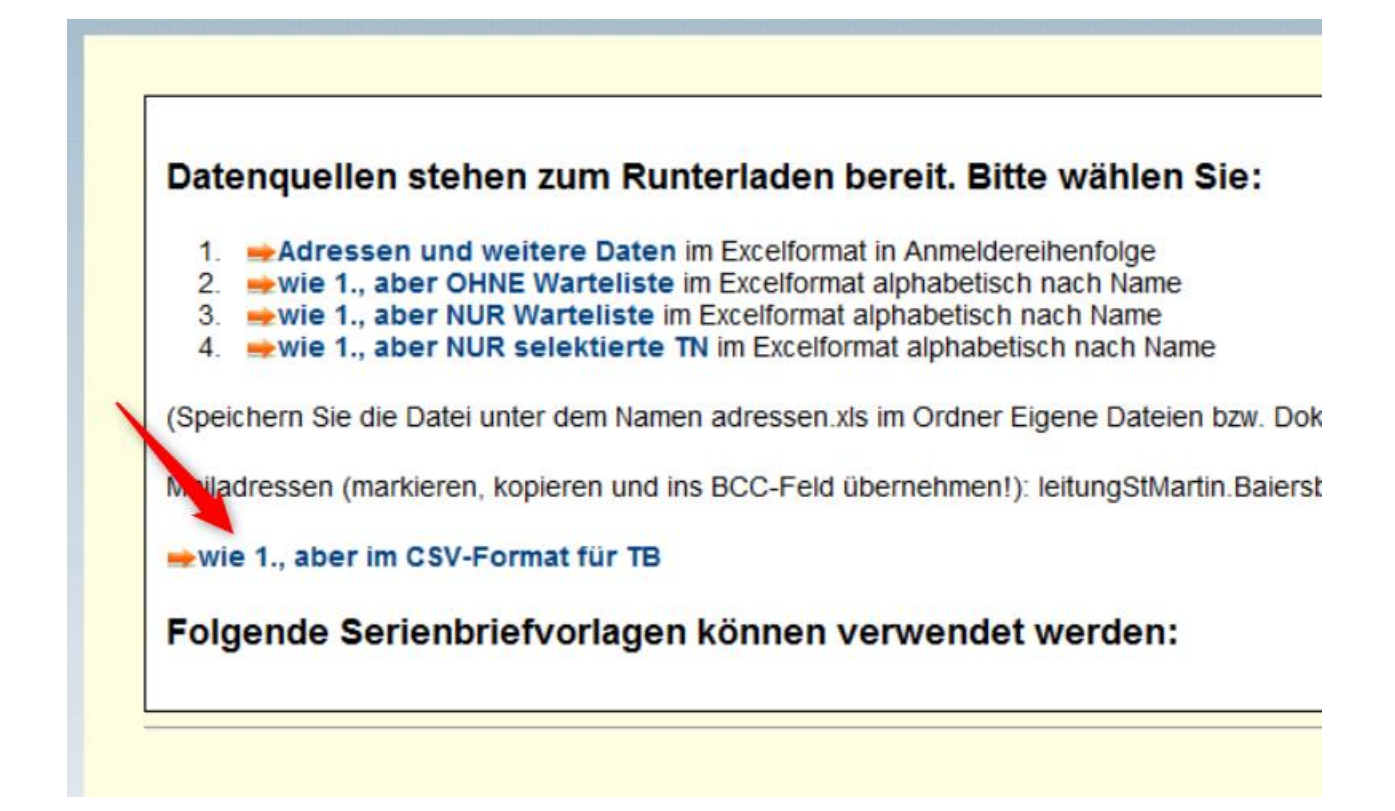

Es wird eine Datenquelle erzeugt, die wesentlich mehr Informationen enthält als die normale, die gleich oben bei 1. angeboten wird. Ein weiterer Unterschied besteht im Format: statt XLS ist es CSV. Dies führt dazu, dass Word beim Andocken der Datenquelle einen Dialog bringt, den man mit Klicken auf OK beseitigt. Danach geht man mit der Datenquelle so um wie mit der "normalen".

## **Konfiguration der CSV-Datenquelle**

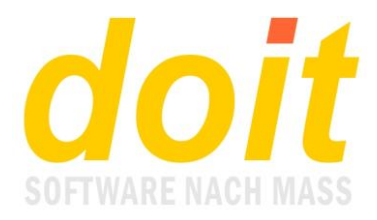

Der Aufbau der Datenquelle kann sehr individuell angepasst werden. Dazu benutzt man den INI-Editor und bearbeitet die folgenden Dateien:

CSVKONV.INI CSVKONVZUSATZ.INI CSVKONVZUSATZ2.INI

Die wichtigste ist die erste, also csvkonv.ini. Sie hat folgenden Aufbau: nachna;vorna;termine;kurs;utitel;fb;~hpm;~heftid;~typus;text4;text5;~status;gemei;ue;dozent; ~zusatz;~zusatz2

Wir sehen hier drei verschiedene Elemente: **Feldnamen, Steuerzeichen, Schlüsselwörter** Alle Einträge OHNE die Tilde sind **Feldnamen**. Einzige Ausnahme ist "termine". Das ist ein **Schlüsselwort**: es bringt den Inhalt der Terminbeschreibung in der Kursmaske, sofern dort etwas gespeichert ist. Wenn das Feld leer ist, wird stattdessen das Beginndatum gebracht. Wenn das Endedatum nicht mit dem Beginndatum identisch ist, wird der Ausdruck "Beginndatum und Endedatum" erzeugt, also z.B. "03.05.2021 und 04.05.2021".

Betrachten wir nun die Einträge MIT Tilde, also Einträge mit **Steuerzeichen**: hier gibt es wieder zwei Kategorien, Feldnamen und Schlüsselwörter. Alle Einträge, die nicht "zusatz" heißen, sind **Feldnamen**. Ergo sind die beiden zusatz-Einträge **Schlüsselwörter**.

Jeder Feldname hat eine eigene INI-Datei, die so heißt wie der Feldname. ~hpm hat also die INI-Datei hpm.ini. Wenn man sich den Inhalt von HPM.INI im INI-Editor anschaut, sieht er so aus:

 $Q=$ 1=Baustein: 1 2=Baustein: 2 3=Baustein: 3 4.1=Baustein: 4.1 …

In der INI-Datei steht, welchen Inhalt das Feld in der Datenquelle haben soll. Wenn man in der Kursmaske beispielsweise 2 angeklickt hat, so wird daraus die Formulierung "Baustein: 2" gemacht. Es wird also immer das übernommen, was beim jeweiligen Eintrag hinter dem Gleichheitszeichen steht!

Beim Befüllen solcher INI-Dateien gilt folgende Vereinbarung:

Die Einträge können beliebig lang sein. Ihre Anzahl ist nicht begrenzt. Sie müssen immer mit einem Returnzeichen, also einem Absatz, beendet werden. Sie dürfen KEIN Semikolon enthalten!

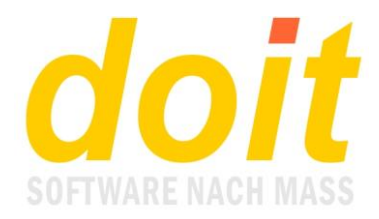

In manchen Fällen muss innerhalb der INI-Datei auf andere Felder Bezug genommen werden. Dies wird so gesteuert:

o=~text6

b=~text6

o\*=hat an folgender Fortbildungsveranstaltung teilgenommen:

b\*=hat an folgender Fortbildungsveranstaltung teilgenommen:

Man blickt hier in die Datei STATUS.INI. Wenn die Einträge beim Status o oder b sind, so wird der Inhalt des Feldes text6 in der Kursmaske übernommen, also die dort hinterlegte und zum Kurs passende Teilnahmebescheinigungsfloskel.

Wenn hingegen noch ein Sternchen hinter dem Status des TN steht, dann wird die in der INI-Datei hinterlegte Formulierung verwendet.

Wenden wir uns abschließend den Schlüsselwörtern **~zusatz** zu. Diese greifen auf den Inhalt der Dateien CSVKONVZUSATZ.INI und CSVKONVZUSATZ2.INI zu. Sie ermöglichen, den Kopf der CSV-Datei zu erweitern, um Inhalte in die Datenquelle zu übernehmen, die bei jedem Datensatz identisch sind. Der Inhalt wird bei csvzusatz.ini über die beim Kurs hinterlegte **Fachberatungsstelle** gesteuert, bei csvzusatz2.ini über die hinterlegte **Unterzeichnerin**.

Schauen wir zunächst in csvzusatz.ini:

kopf=stelle;region;strassenr;plzort;pf;pfplzort;tel;fax;email Horb=;Fachberatungsstelle;Horb;Marktplatz 27;72160 Horb;;;07451 622968;07451 4871;fb.horb@lvkita.de Aalen=;Fachberatungsstelle;Aalen;Biberweg 7;73434 Aalen-Unterrombach;;;07361 555036;07361 64015;fb.aalen@lvkita.de

Zeile 1 beschreibt die Felder. Ab Zeile 2 folgen die Inhalte für die jeweilige Fachberatungsstelle. Beim Bearbeiten ist peinlichst darauf zu achten, dass die Semikolons richtig gesetzt sind! Wenn also ein Feld nicht relevant ist, wie z.B. oben plzort;pf;pfplzort, so sind dennoch die Semikolons zu setzen, wie hier zu sehen: Horb;;;07451

Ferner gilt, dass beim Kopf hinter dem Gleichheitszeichen kein Semikolon kommt, ab Zeile 2 aber sehr wohl.

Die Datei csvzusatz2.ini ist prinzipiell gleich aufgebaut:

kopf=;ia;uvorna;unachna;ufunktion ln=;i.A.;Luitgard;Nixdorf;Fachberaterin hu=;i.A.;Harald;Unseld;Fachberater mw=;Martina;Wezel-Gersch;Vorstand

Jedoch muss hier AUCH in der Kopfzeile das Semikolon hinter dem Gleichheitszeichen stehen!